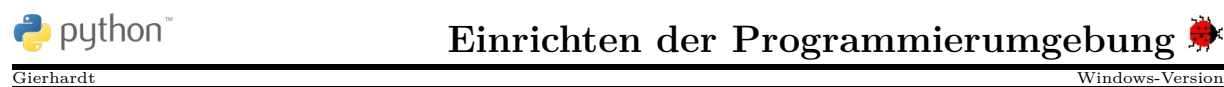

## **1 Installation der Java-Runtime**

1. **Zuerst Test, ob Installation notwendig ist:** Auf dem Windows-Desktop im Suchfeld links unten neben dem Startsymbol lässt man nach cmd.exe suchen und bekommt die *Eingabeaufforderung* vorgeschlagen. Dort gibt man java -version gefolgt von ENTER ein. Wenn man etwa folgende Ausgabe erhält, ist man fertig und muss nichts weiter tun. Die Java-Runtime ist bereits installiert und man macht weiter mit der Installation von PythonKara.

```
Eingabeaufforderung
                                                                                 \Box\timesMicrosoft Windows [Version 10.0.18363.900]
(c) 2019 Microsoft Corporation. Alle Rechte vorbehalten.
C:\Users\terra13>java -version<br>java version "14.0.1" 2020-04-14
Java(TM) SE Runtime Environment (build 14.0.1+7)
Java HotSpot(TM) 64-Bit Server VM (build 14.0.1+7, mixed mode, sharing)
C:\Users\terra13>
```
- 2. Auf der Seite <https://www.java.com/de/download> kann man die neueste Version des *Java SE Runtime Environment* herunterladen.
- 3. Mit Administratorrechten wird die Datei jre-8u261-windows-x64.exe (64-Bit-Version) gestartet (Die 32-Bit-Version heißt ähnlich).
- 4. **Test, ob es geklappt hat:** Nun macht man den Test wie in 1.

## **2 Installation von PythonKara**

- 1. Man findet die Datei PythonKara-x.jar auf der Seite <https://www.swisseduc.ch/informatik/karatojava/pythonkara/index.html>.
- 2. Diese Datei in ein beliebiges Verzeichnis wie z.B. C:\Informatik\Kara kopieren, auf dem Desktop eine Verknüpfung mit dieser Datei erzeugen und das Programm starten.

3. Nach dem Start wählt man noch Programmieren und setzt einen Baum und KARA in das Weltfenster.

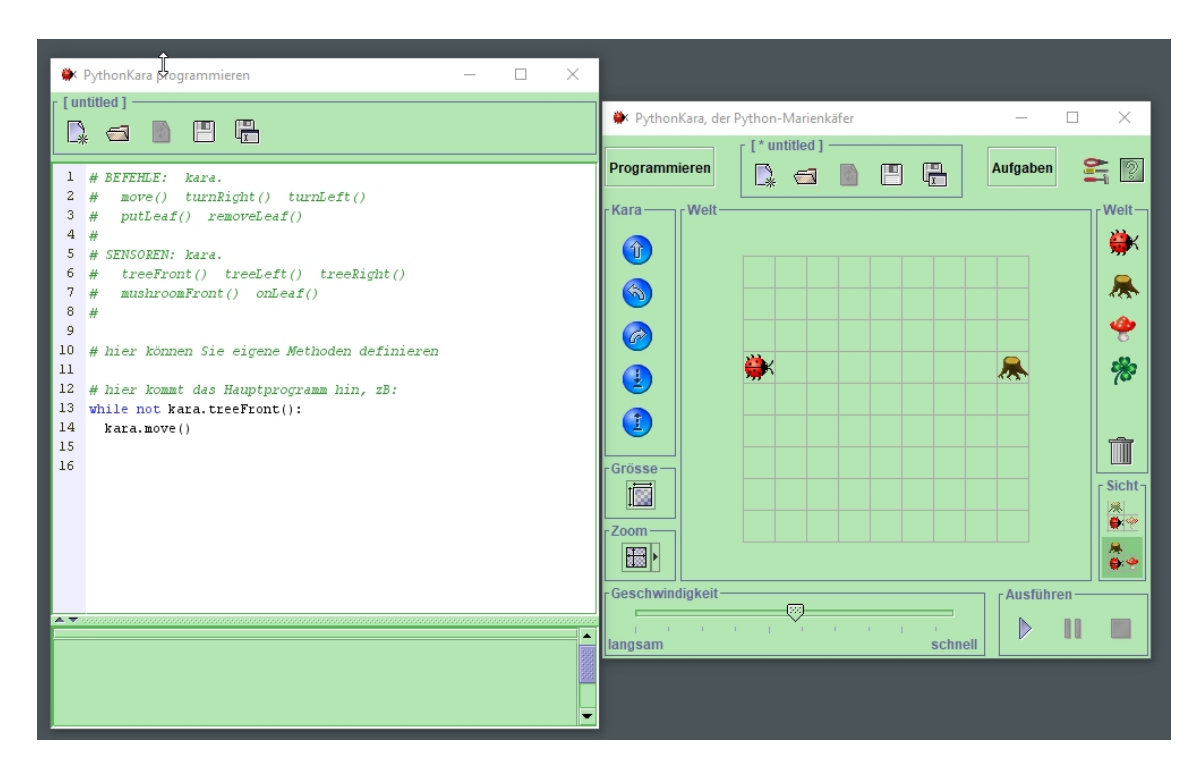

4. Wenn auf der linken Seite im Programmierfenster nichts verändert wurde, kann man direkt im Weltfenster auf den "Play-Button" bei "Ausführen" gehen.

Wenn sich nun Kara zum Baum hin bewegt, ist die Welt in Ordnung!